### <http://www.as.hosei.ac.jp/>

下記「全学ネットワークシステム総合認証」の画面で、ユーザ ID(学生証番 号) /パスワードを入力し、「ログイン」ボタンを選択します。

上記 URL から情報システムのウェブページを開くか、 大学公式ウェブサイトから、在学生の方へ > 授業・履修 > 情報システム の順にクリックし、下記の通りログインします。

## ログイン

- -<br>ファイルのダウンロード  $\overline{23}$ -<br>「のファイルを閉くか、または保存しますか? 名前: OUT\_63962.PDF 種類: Adobe Acrobat Document 庵元 10.192.16.5  $\blacksquare$ - 保存(S) | キャンセル | インターネットのファイルは役<u>に立ちますが、ファイルによってはコンピュータに問題を</u><br>起こすものもあります。第1<u>章元が11章</u>軽できない場合は、このファイルを開いたり保<br>存したりしないでください。<u>危険性の動</u>胆  $\bullet$
- ⑤ 出力が完了すると、画面に「成績通知書」(PDF)が表示されます。 必ず保存・印刷のうえ、保管してください。

② 右下の「成績通知書出力」を選択します。

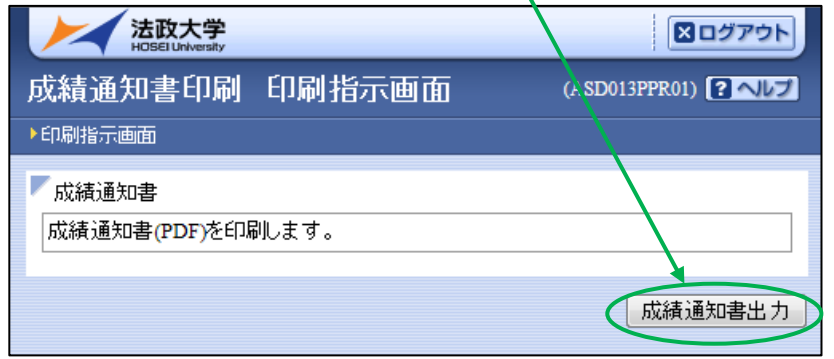

続く↗

・<u>秋学期までの修得済単位数</u>で判定された結果です。

③ 「OK」をクリックします。

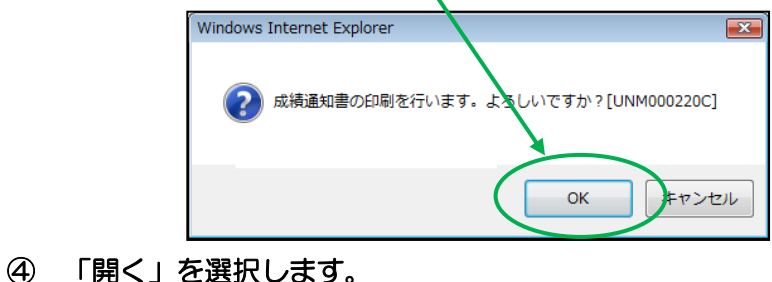

① 「年度」に注意しながら,受講した科目の評価を確認しましょう (※過年度履修した科目も表示されます)。

**MA** 成績遺類書 H  $-1000 - 1$  $\frac{1}{2}$ m  $\frac{3-3}{8+6}$ Tech-**TERR**  $rac{1}{2}$ edale. E 国語 匪 B. in the control m E Æ m, 甘草酸 **ANTALL** F l B عسا  $\overline{\mathbf{y}}$ **Information Advertising Con-** $\frac{N_{\rm{B}}}{N_{\rm{B}}}\,$ **ALL** 

- ② 各科目群での集計も確認しておきましょう。
- ③ 判定結果を確認しましょう。

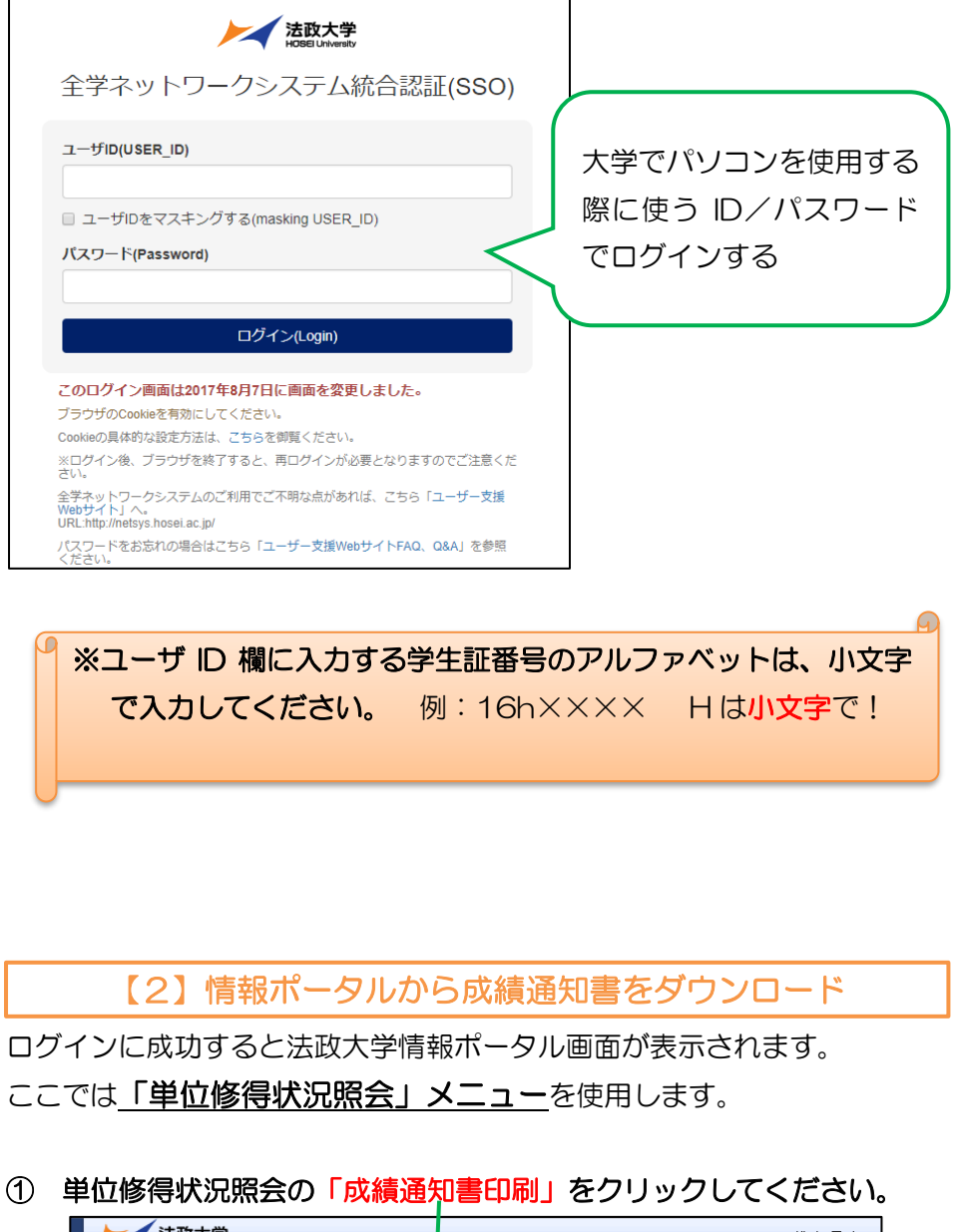

#### 法政大学 ログイン日時:2 学生メニュー 学生メニュー 授業·時間割 ● 授業·時間割照会 ●抽選授業履修申請 ●体講状況照会 ●履修申請 ●成績通知書印刷 「iさその他・リンク

# WEB での成績通知書の出力・成績の確認方法

成績通知書(単位修得状況照会)は、法政大学情報システムから確認できます

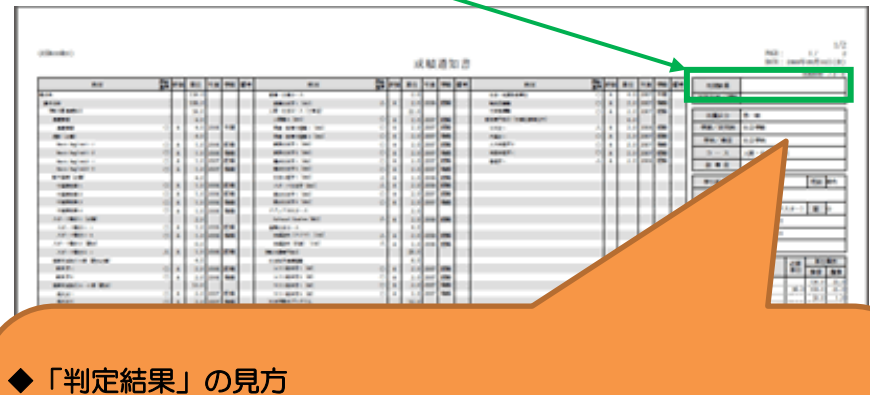

#### 【進級・卒業】

進級・卒業に必要な単位の条件を満たしています。

#### 【留級・卒業留年】

進級・卒業に必要な条件を満たしていません。進級・卒業はできません。

# 【1】情報システムにログイン

【3】成績通知書の確認

## ★ 注意事項 ★

◆秋学期科目の成績関係<u>証明書への反映は、新年度(卒業の方は学位授与</u> 式)以降)となります。 ◆不明な点がある場合は、成績通知書を持参のうえ、人間環境学部窓口ま でご相談ください。 いっちょう しゅうしょう しゅうしょく 以上